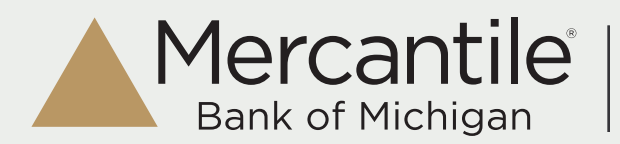

### **Landing Page:**

The Payments tab is the single point of access for most bill payment activities. Here, you can make payments, view and pay E-bills and review your outgoing payments and bill history.

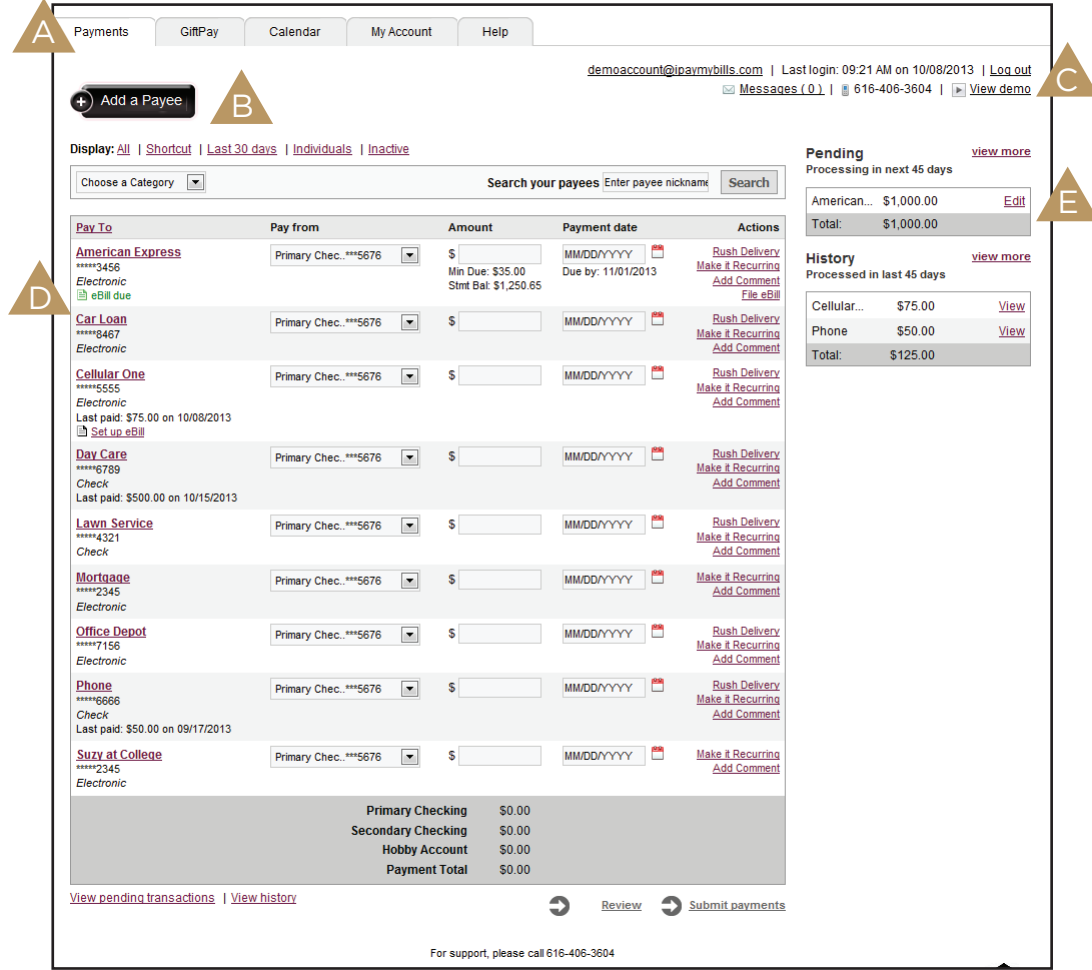

Tabbed navigation of the Bill Pay Service Add a Payee Messages, Support and Alert Notifications

Display and Payee List

Pending, Recurring and Payment History

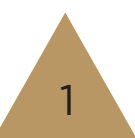

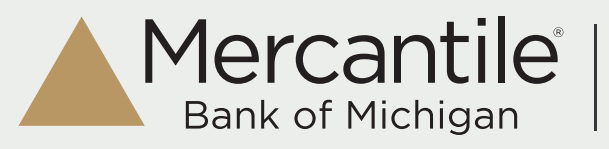

There are 3 options, Pay a company, Pay an Individual and Pay a bank or credit union.

Mercantile Online Bill Pay

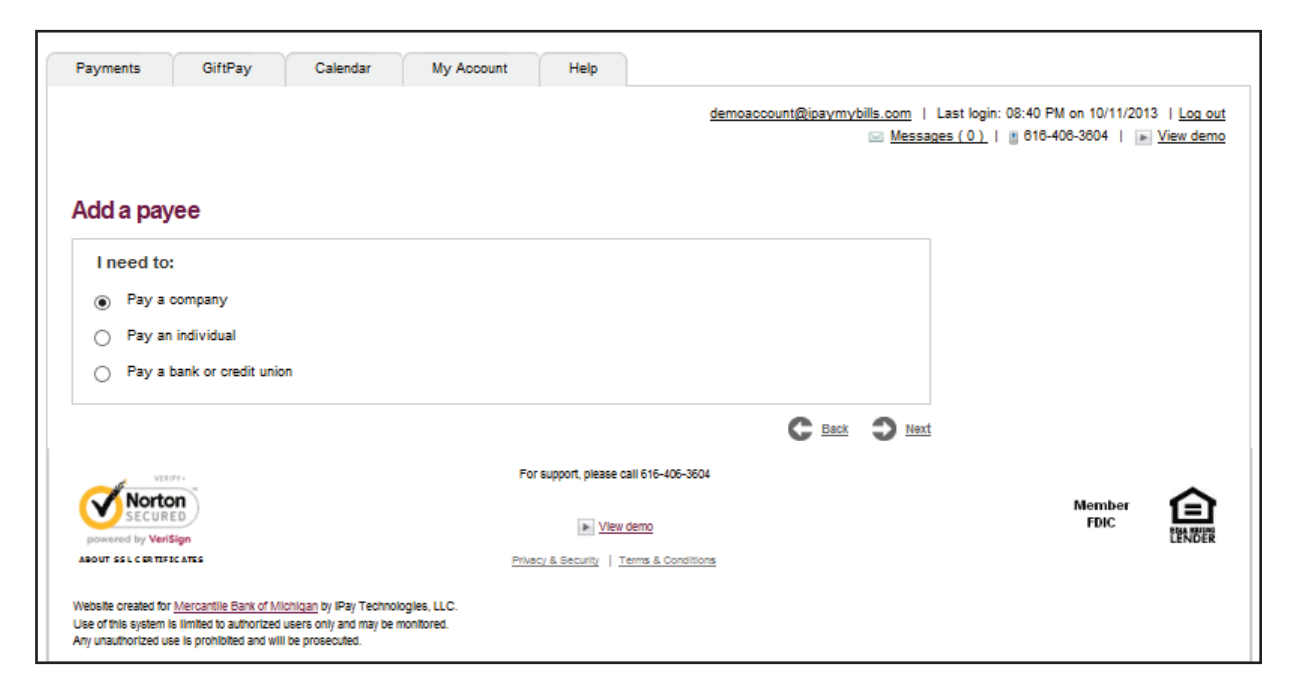

### **Pay a Company**

When adding a company, you will need to enter the information from your remittance statement.

BIll Pay may locate the payee in the system based on the information entered.

Newly added payees will be placed at the top of the payee list for the remainder of the bill pay session.

### **Pay an Individual**

When paying an individual, If you have their bank information, you must provide the account and routing number. If not, you can always pay them by check.

### **Pay a Bank or Credit Union**

Types: Loan, Credit Card, Checking, or Savings.

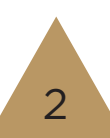

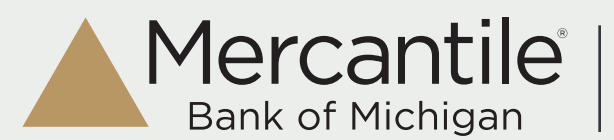

#### **Messages, Support and Alert Notifications** C

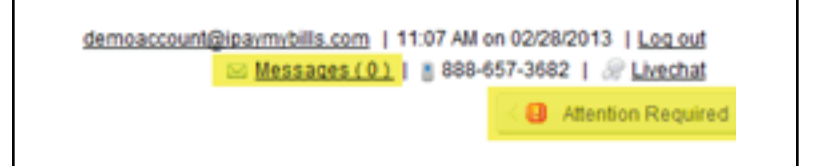

### **Messages**

This secure message center is for communications regarding Bill Pay. Secure messages will remain in the message center for 180 days or until they are deleted.

### **Support**

1-800-453-8700 is the phone number to contact Mercantile Bank, Monday - Friday, 8:00 AM - 6:00 PM and Saturday 9:00 AM - 1:00 PM.

### **Attention Required**

The alert section displays actions that must be taken. This section will only appear when attention is required

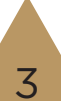

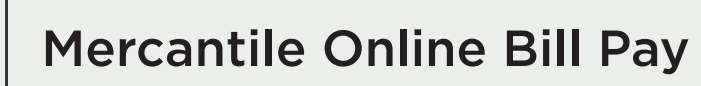

#### **Display and Payee List** D

Mercantile® Bank of Michigan

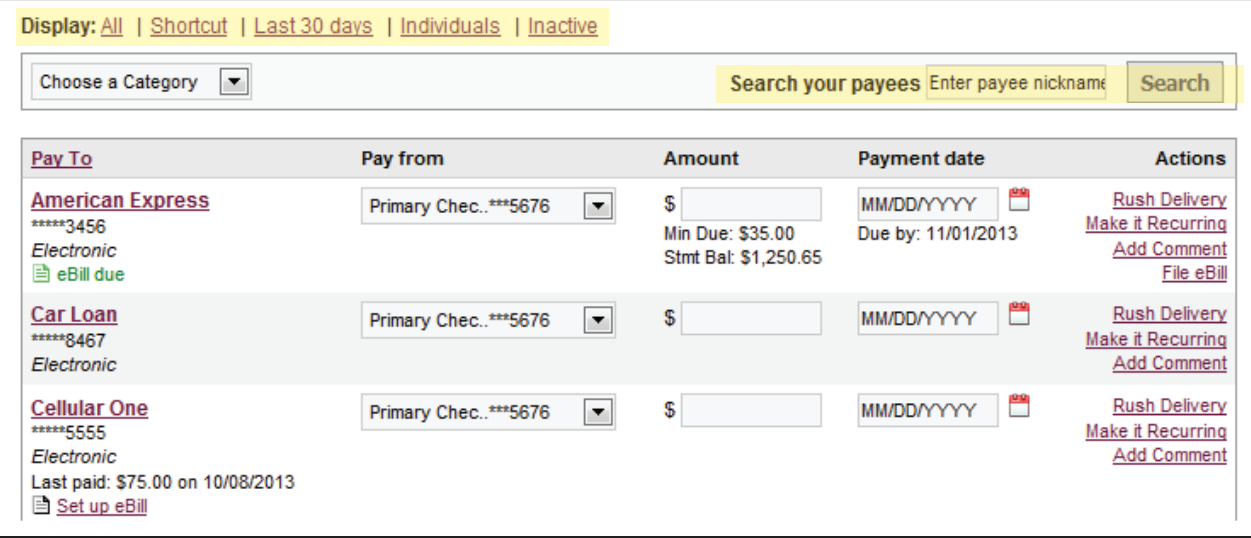

### **All**

Displays all of your payees. There is no limit to the number of payees that will be displayed on this page.

### **Shortcut**

Displays payments that populate based on previous bill payment history.

#### **Last 30 Days**

Displays all payees that have a payment paid out within the last 30 days.

#### **Individuals**

Displays all payees that were added as an individual.

### **Inactive**

Displays payees that were added in the last 28 days, but payments were not scheduled or payees that have not been paid in the last 181 days.

#### **Search Your Payees**

Allows you to search for your payees by full or partial nickname.

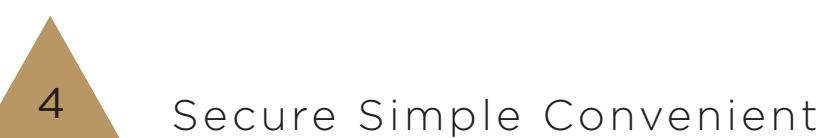

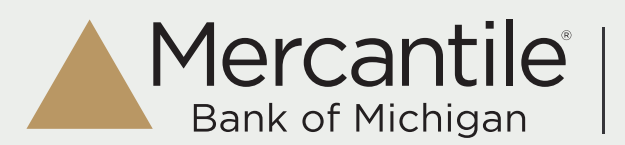

# D **Display and Payee List**

### **Manage Payees**

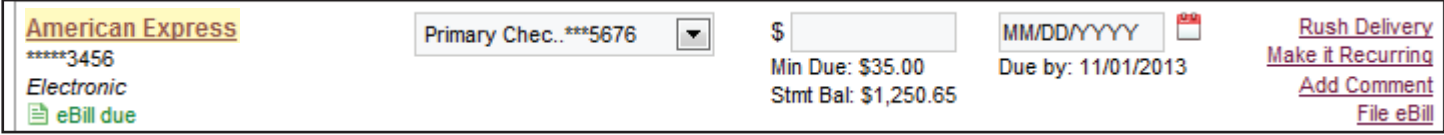

To manage payees, select the payee's name

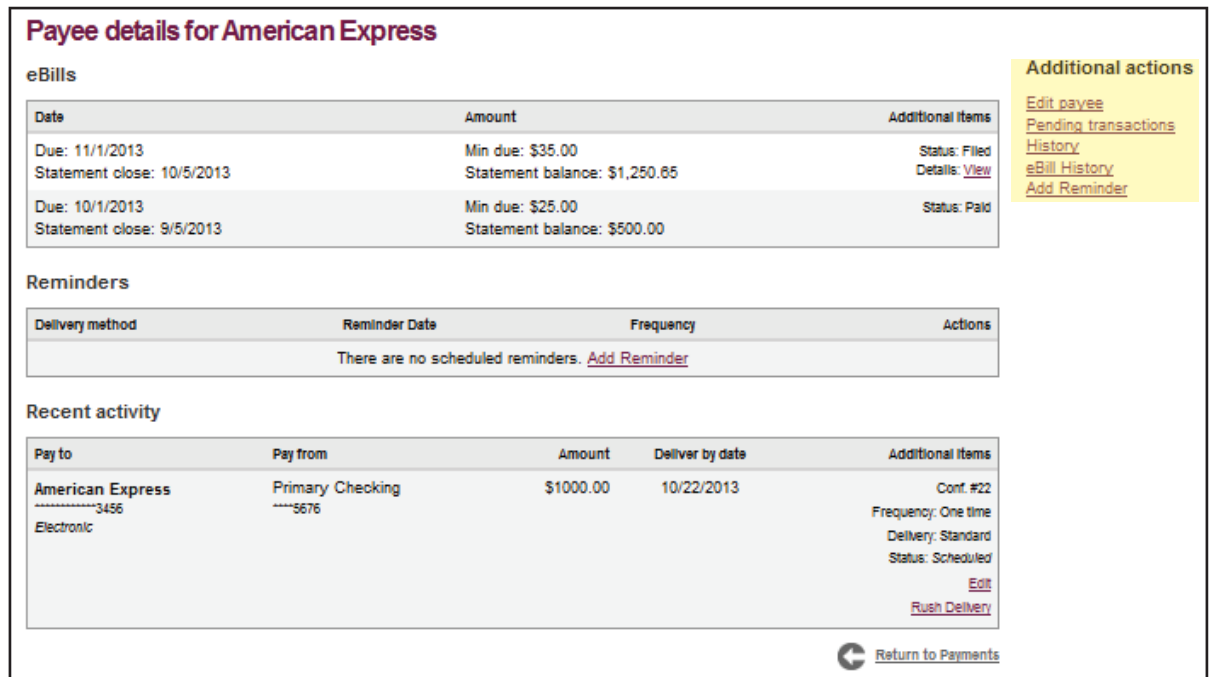

From here you have several options:

- Edit: change the payee information or delete the payee
- View pending transactions
- View payee history
- View eBill history (if applicable)
- Add a Reminder

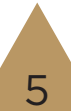

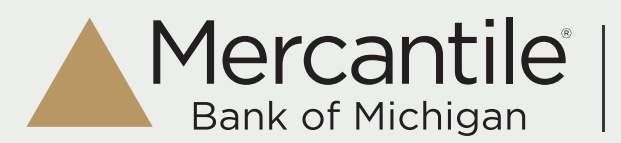

# **Display and Payee List**

### **Scheduling Payments - One Time Payment**

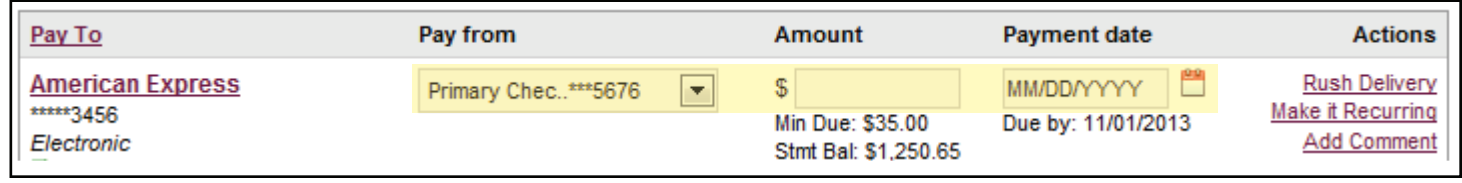

Find the payee, then select a 'Pay From' account and enter the 'Amount'.

Select the payment date from the calendar - payments only process Monday - Friday.

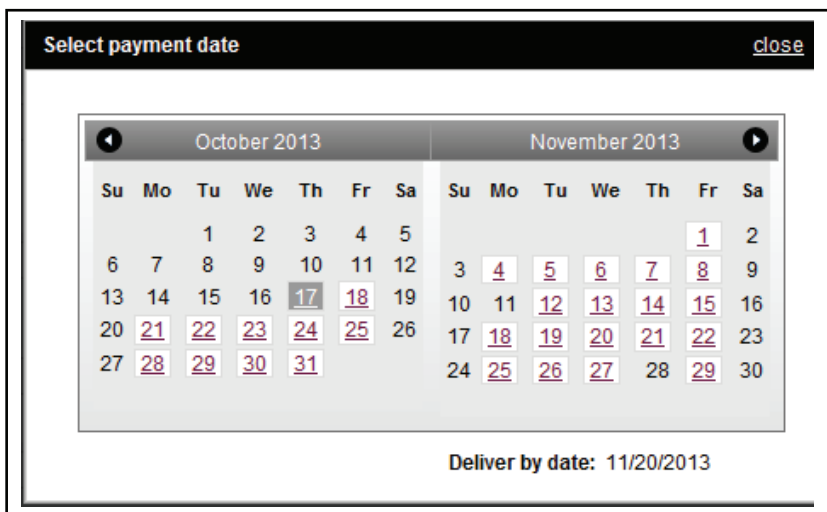

When scheduling an electronic payment, the system will prompt you to enter the payee's address so the payment can be sent as a one-time check if it exceeds a limit set by Mercantile.

Click 'Submit Payment' to receive the Confirmation Number.

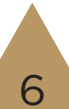

# D **Display and Payee List**

Mercantile®

**Bank of Michigan** 

### **Scheduling Payments - Rush Payments**

Not all payees are able to receive rush payments. Those that do will determine which types they accept.

### 3 Types of Rush Payments

- **1. \$14.95** (Draft Check) Next business day
- **2. \$9.95** (Draft Check) Second business day
- **3. \$4.95** (Electronic) Second business day

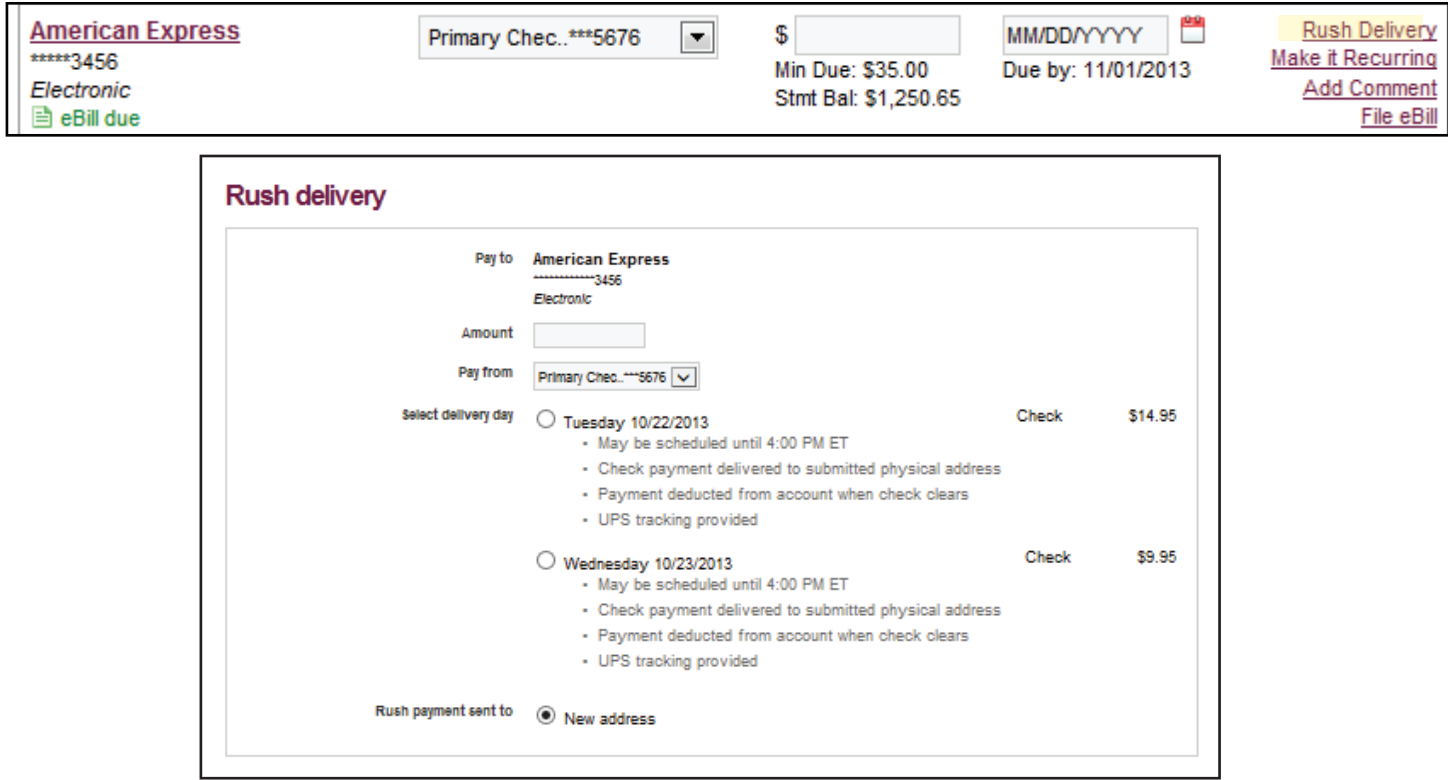

You must agree to the 'Fee Debit Authorization' to schedule a rush payment.

### **Rush Payment-Processing Fees & Funds**

- **Check Rush Payments:** The fee will be debited on the process date and the funds will be debited from the account once the payee cashes the check.
- **Electronic Rush Payments:** The fee and the funds for the payment will appear as two separate debits on the account on the process date.

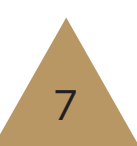

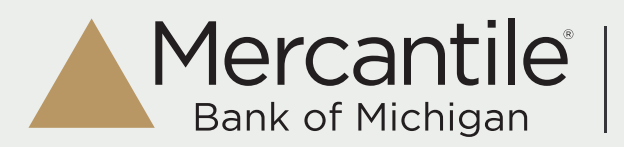

# **D** Display and Payee List

### **Scheduling Payments - Recurring Payments**

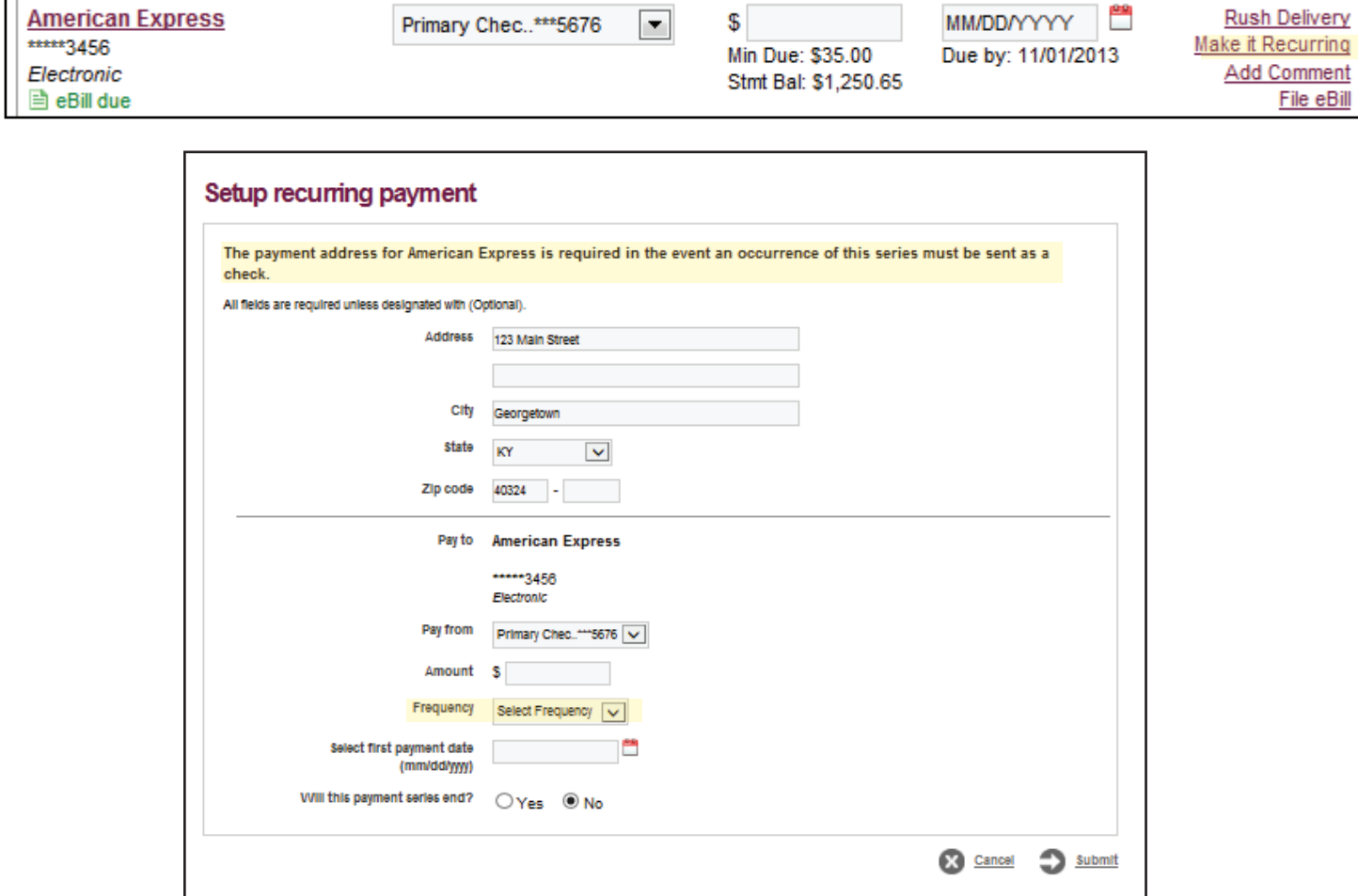

Once the payment is established, you can setup an alert to notify you when there is one payment left in the series.

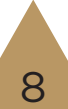

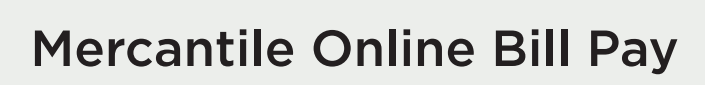

# **Display and Payee List**

Mercantile®

**Bank of Michigan** 

### **eBills**

When you setup eBills, you'll receive bill summaries right on your payments dashboard. That means you can see the payment amount and due date at a glance.

### Set up an eBill

- 1. Select 'Set up eBill' under the payee's name
- 2. Enter your login credentials for the payee's website
- 3. Accept the terms and conditions and submit.

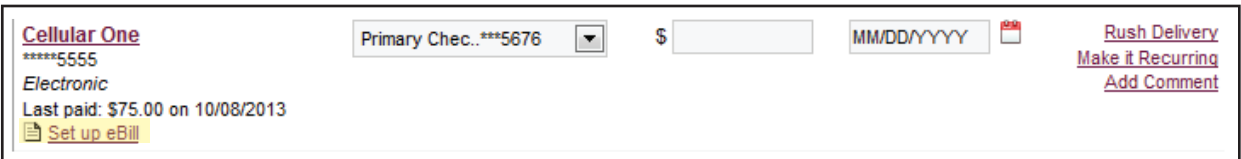

### How to know when an eBill is due

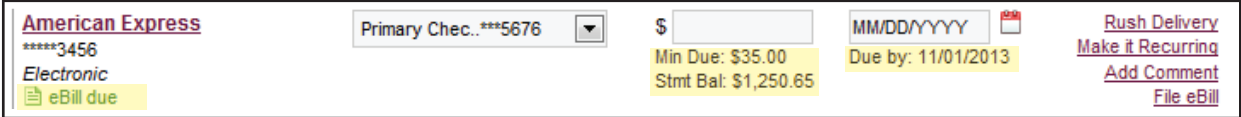

### Set up automated recurring eBill payments

- 1. Select 'Make it Recurring' under the Actions column
- 2. Select the payment schedule: When my new eBill arrives

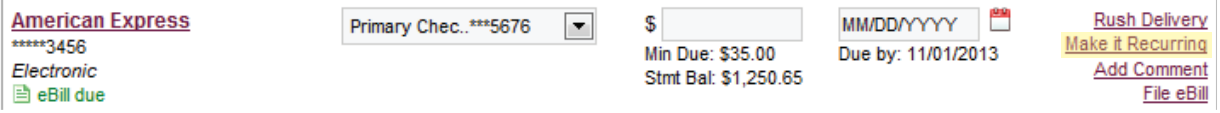

### View eBill history

- 1. Select a payee on your payments dashboard
- 2. On the Payee Details page, select eBill History

### How to file an eBill

If you pay a bill by cash, check or through your payee's website, you can remove the 'eBill Due' notice on your dashboard, by selecting 'File eBill' from the Actions column. Once it's filed, the eBill will appear in your eBill Hisotry.

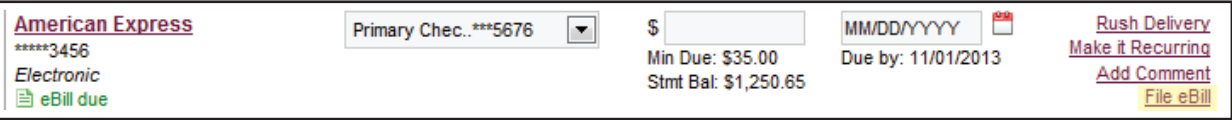

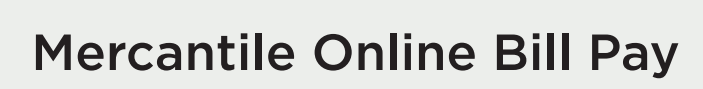

# **E** Pending, Recurring and Payment History

Mercantile<sup>®</sup>

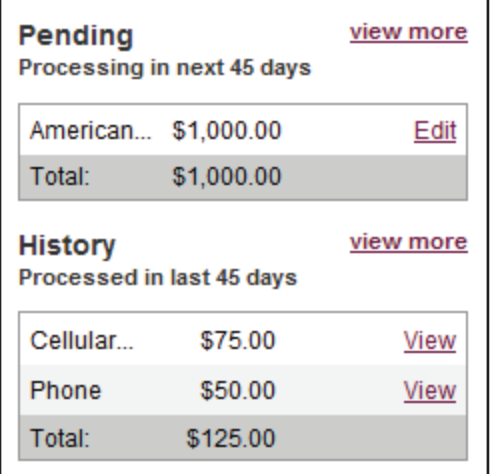

### **Pending**

Displays payments that are in a scheduled status to process within the next 45 days. From here, you have the option to view more pending payments, edit or stop.

#### **History**

Displays all payments that have been processed or paid within the last 45 days. You can select 'view more' to see more history, or the 'view' link next to the payment to see more details about a particular payment. 18 months of payment history is stored.

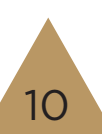

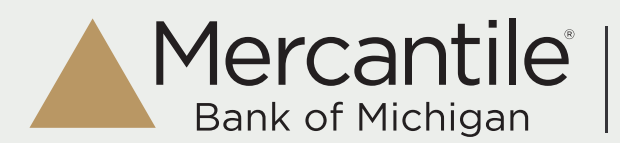

## **Gift Pay**

The fee will be debited on the process date, the funds will not be debited from your account until the check is cashed.

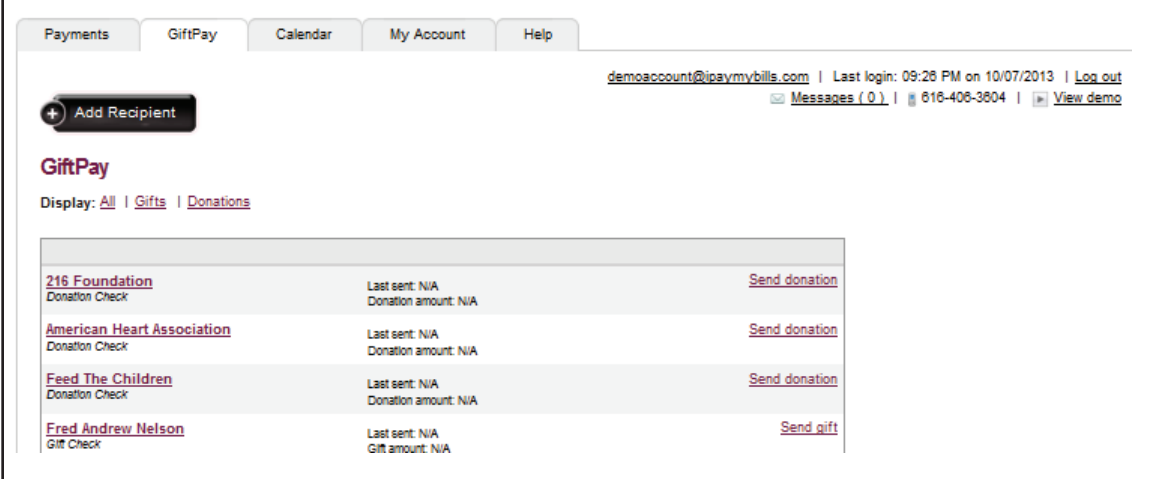

### Send a Donation

- Fee \$1.99 per donation
- Personalized donation draft check and email.

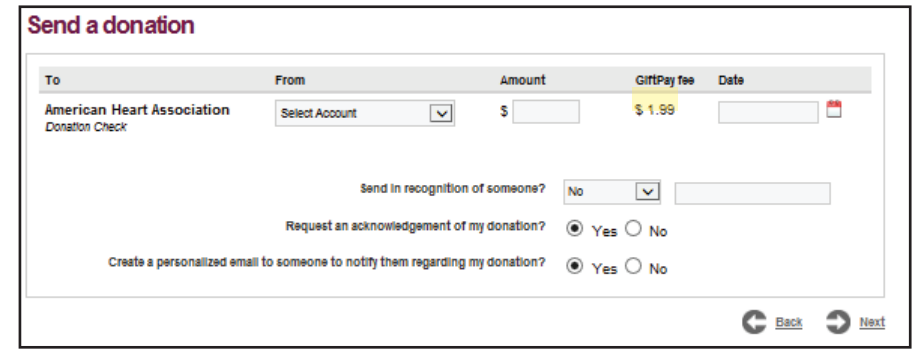

### Send a Gift Check

- Fee \$2.99 per check
- Personalized gift draft check and message
- Select the occasion and check design, and personalize the message.

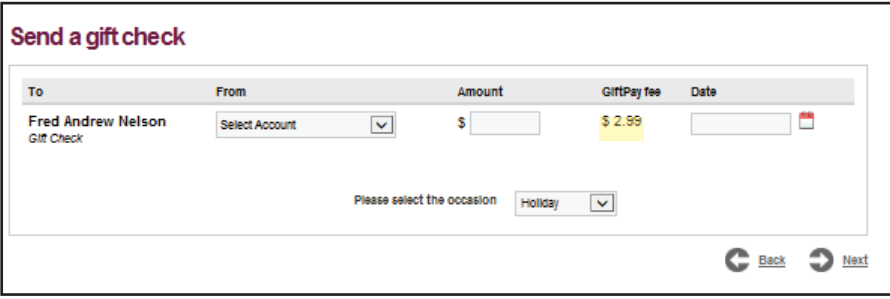

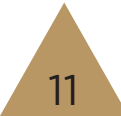

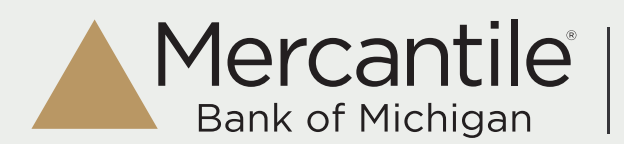

## **Calendar**

The calendar provides a 'snap shot' view of the entire months bill payment activity.

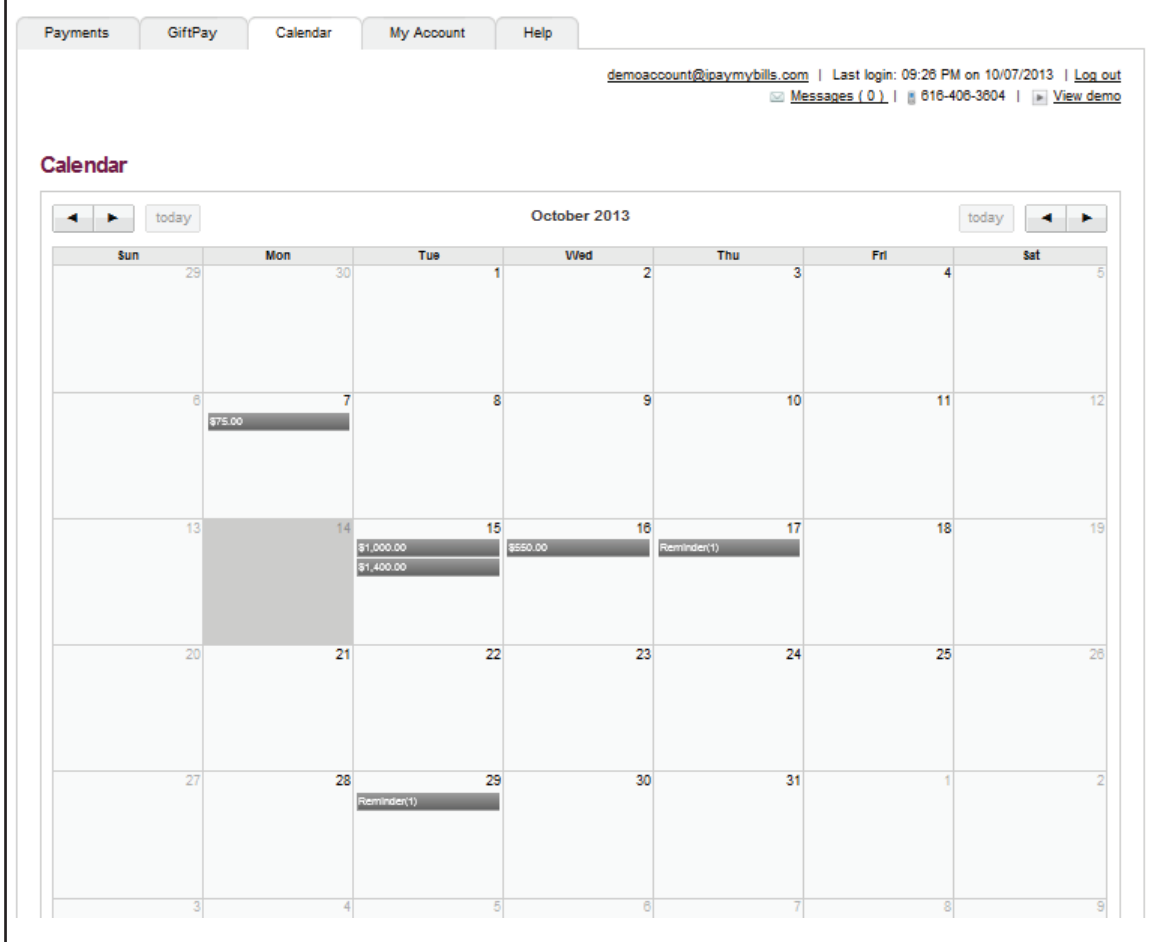

### The calendar is interactive:

- You can click on a past payment to view the Payment History for that specific day and view details.
- You can click on a future payment, to view Pending payments for that specific day with the option to Stop or Edit.
- You can click on a reminder to view reminders scheduled for that specific day and stop them.

You can also view previous months as well as look ahead to upcoming months.

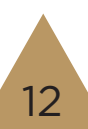

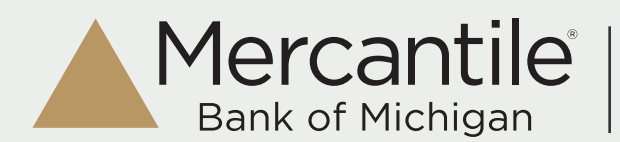

## **My Account**

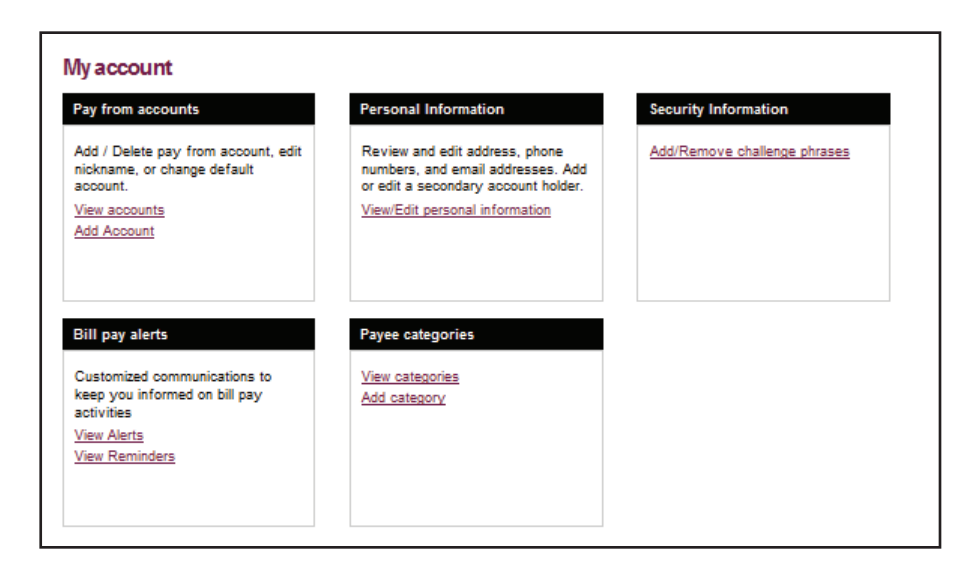

### Pay From Accounts

- Add Accounts allows you to add additional 'Pay From Accounts' each additional pay from account will need to be approved by Mercantile
- View Accounts view pending and approved accounts as well as options to change the nickname, default pay from account and delete

### Personal Information

- Contact Information update address, phone numbers, email addresses
- Secondary Account Holder add a secondary user to your billpay account must be approved by Mercantile

### Security Information

-Change Password

- Add/Remove Challenge Phrases

### Bill Pay Alerts

Alerts allow you to monitor acitivity and assist with detecting fraud on your bill pay account. Alerts can be sent to email, text messages, or both. You can view and stop reminders here.

### Payee Categories

You can manage multiple payees by creating personalized categories.

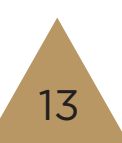